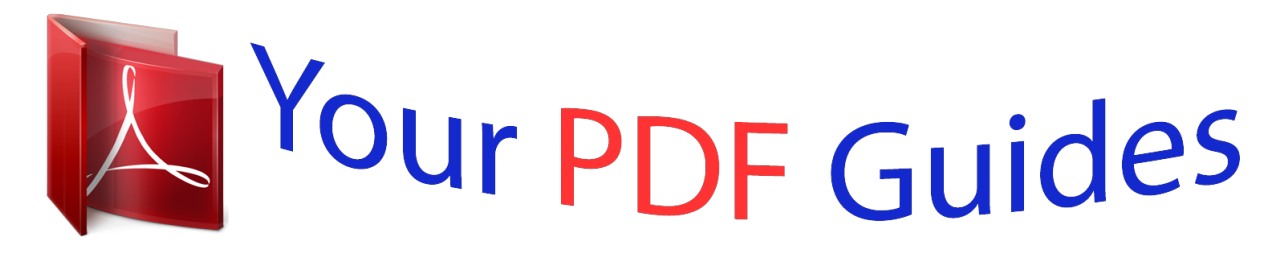

You can read the recommendations in the user guide, the technical guide or the installation guide for HITACHI DZHV584E. You'll find the answers to all your questions on the HITACHI DZHV584E in the user manual (information, specifications, safety advice, size, accessories, etc.). Detailed instructions for use are in the User's Guide.

> **User manual HITACHI DZHV584E User guide HITACHI DZHV584E Operating instructions HITACHI DZHV584E Instructions for use HITACHI DZHV584E Instruction manual HITACHI DZHV584E**

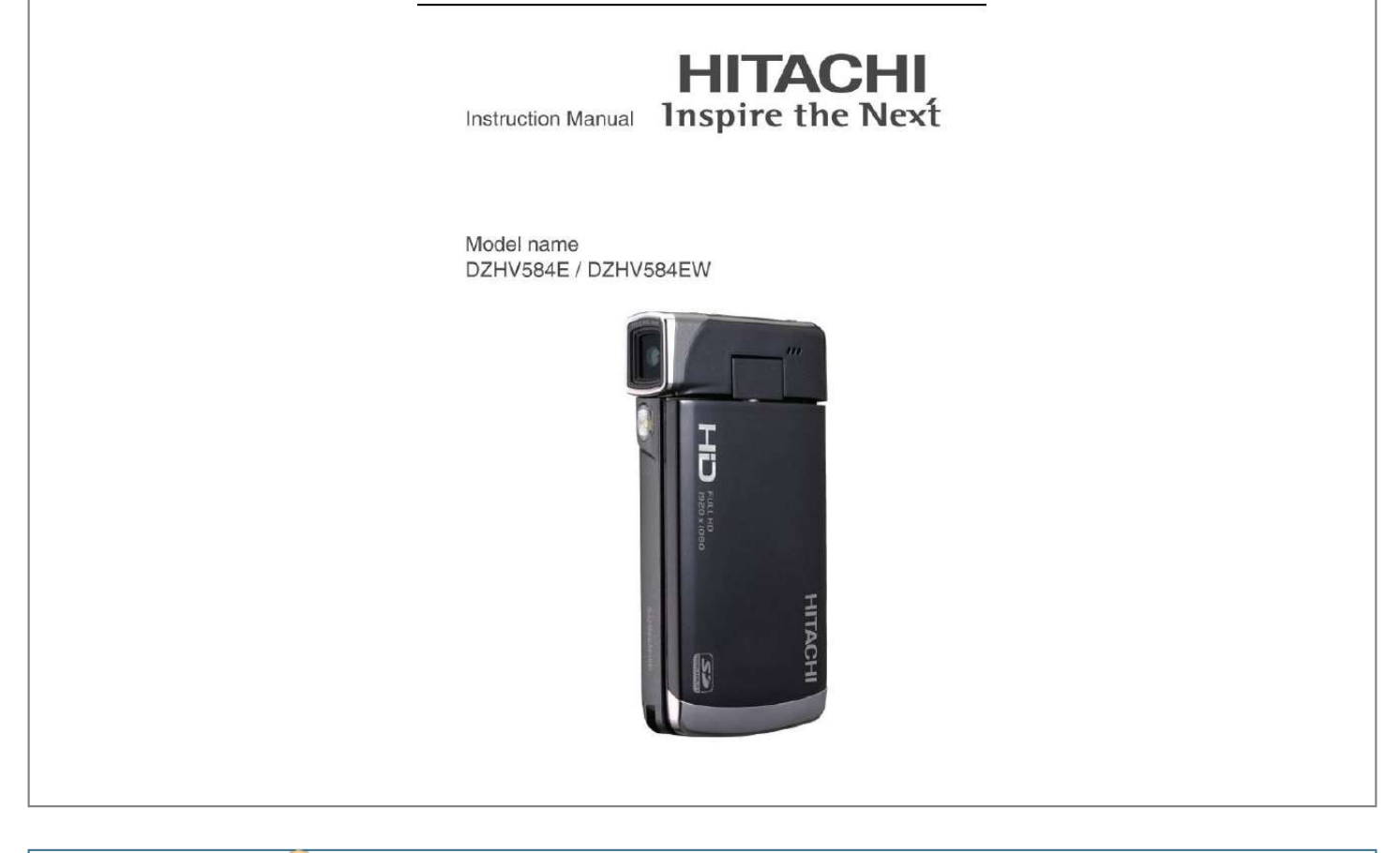

[You're reading an excerpt. Click here to read official HITACHI](http://yourpdfguides.com/dref/3809794) [DZHV584E user guide](http://yourpdfguides.com/dref/3809794) <http://yourpdfguides.com/dref/3809794>

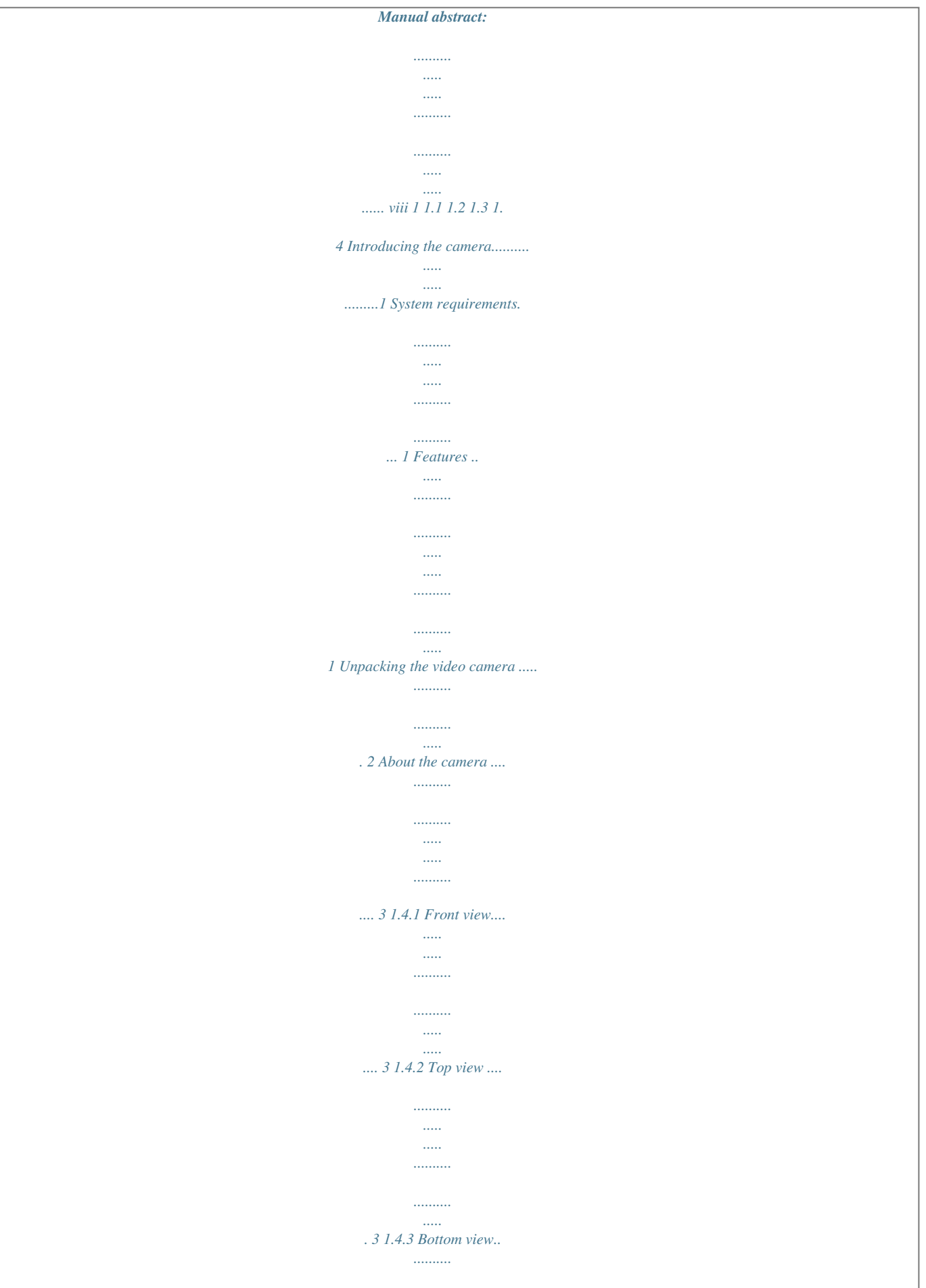

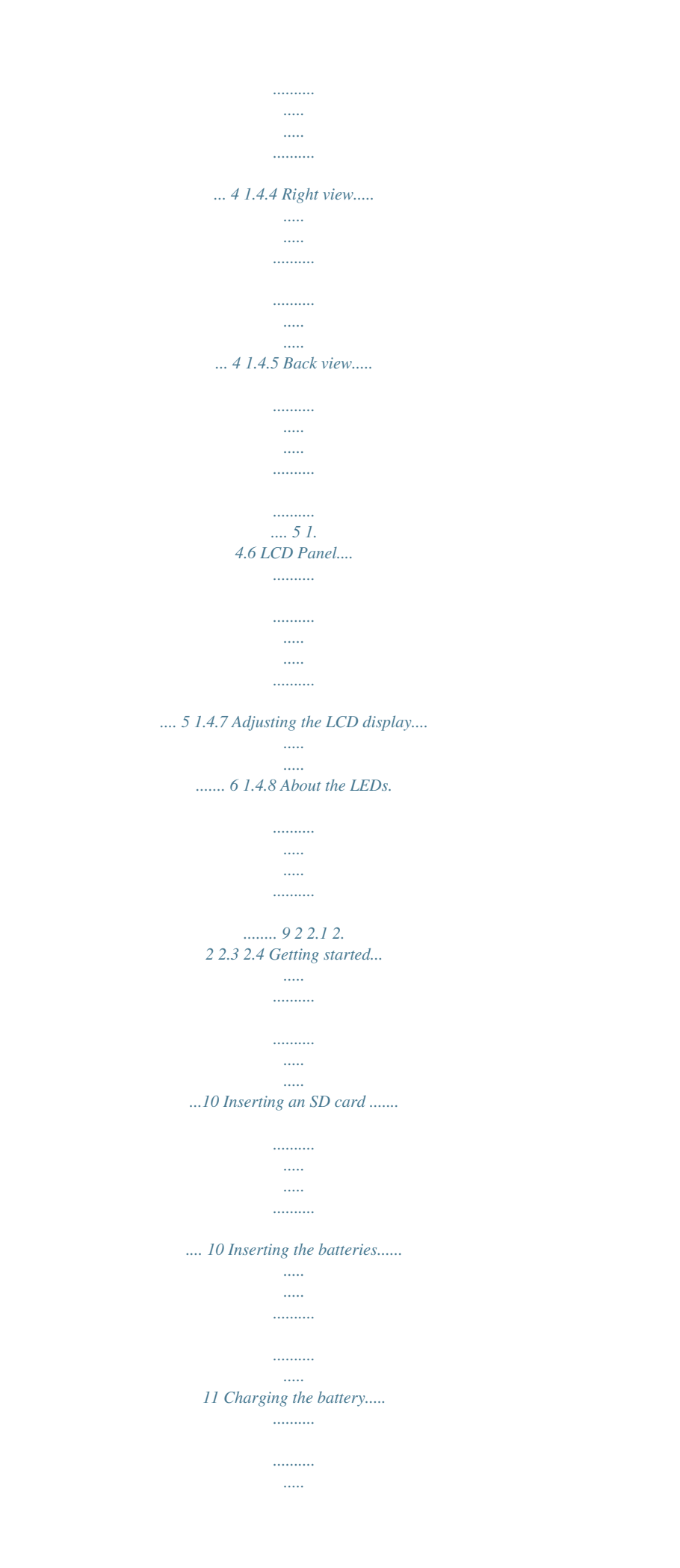

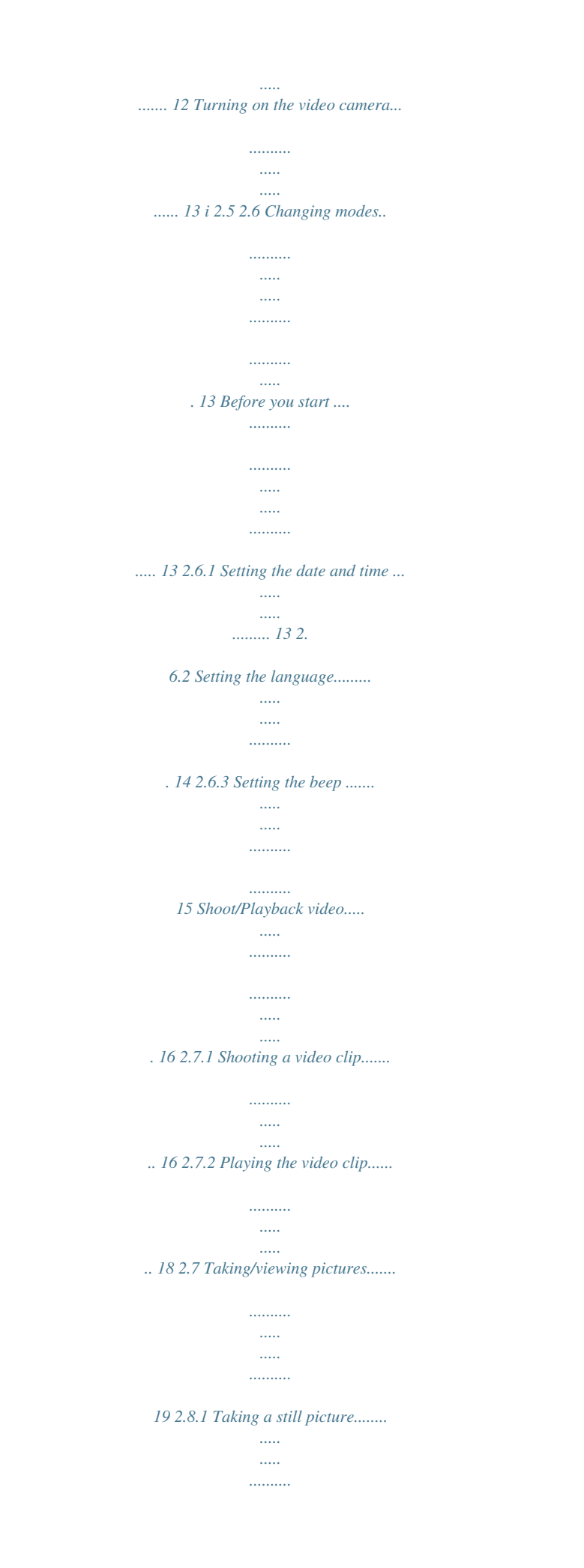

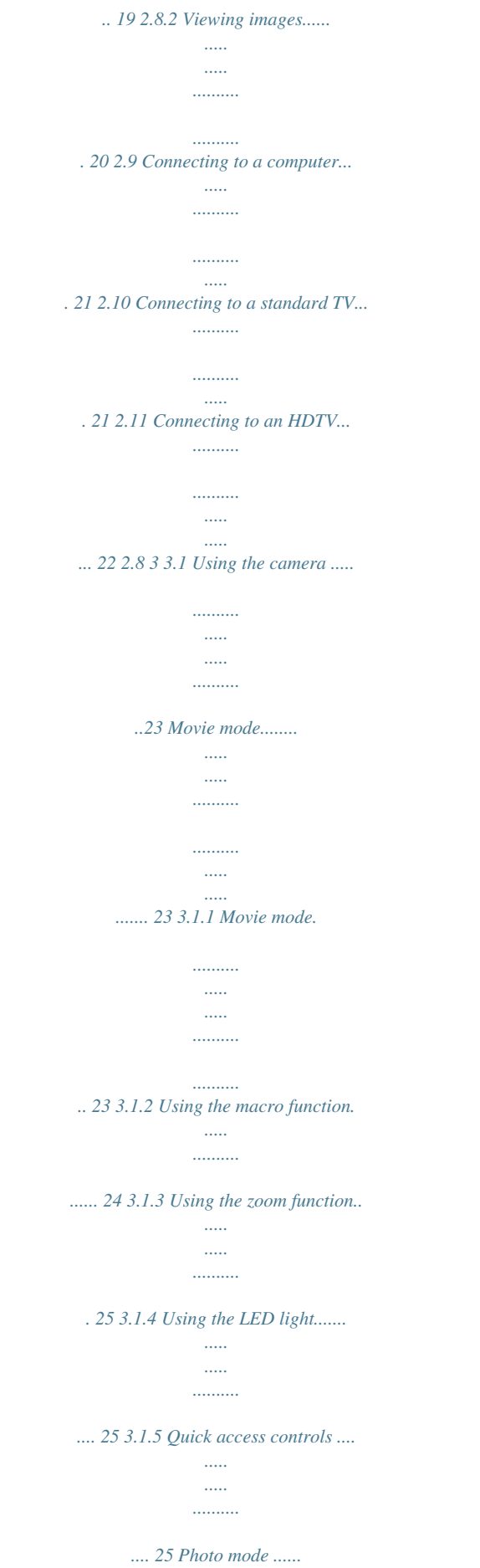

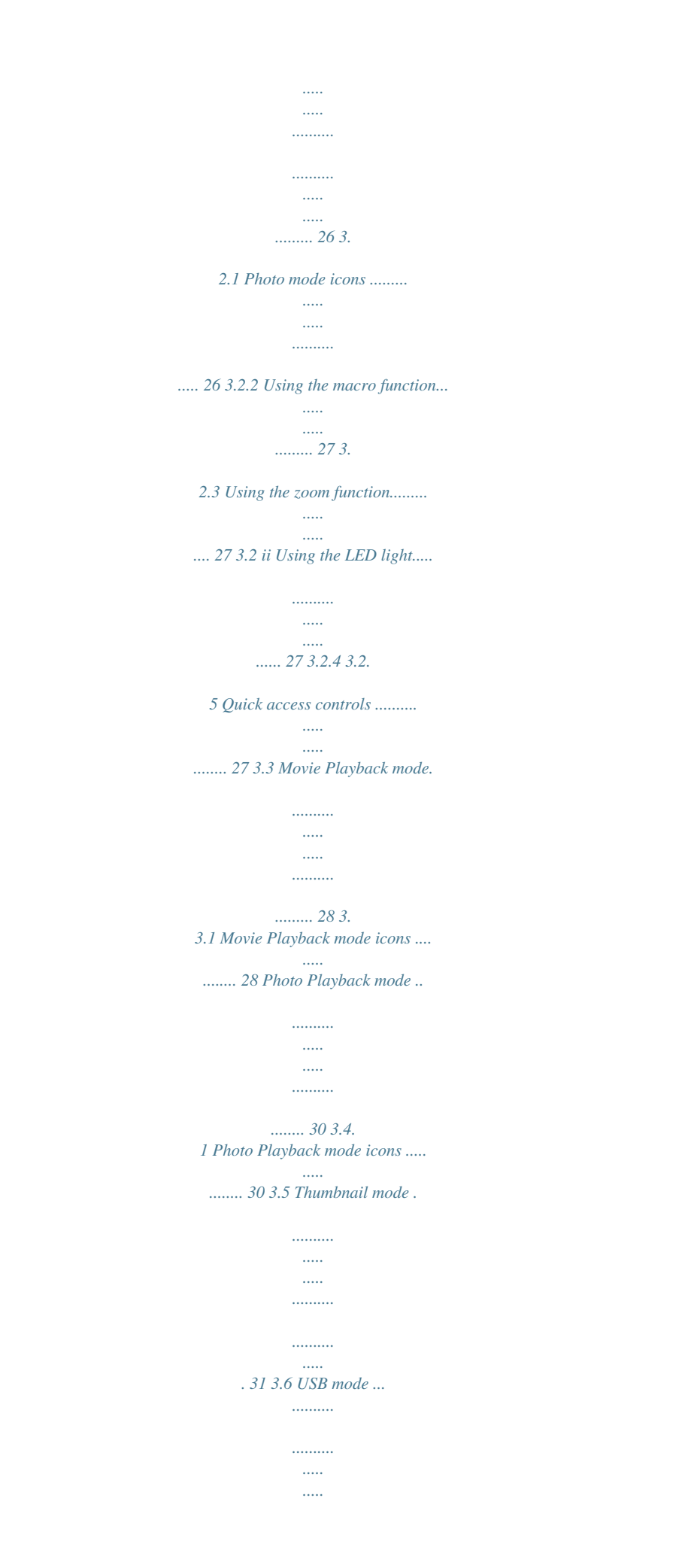

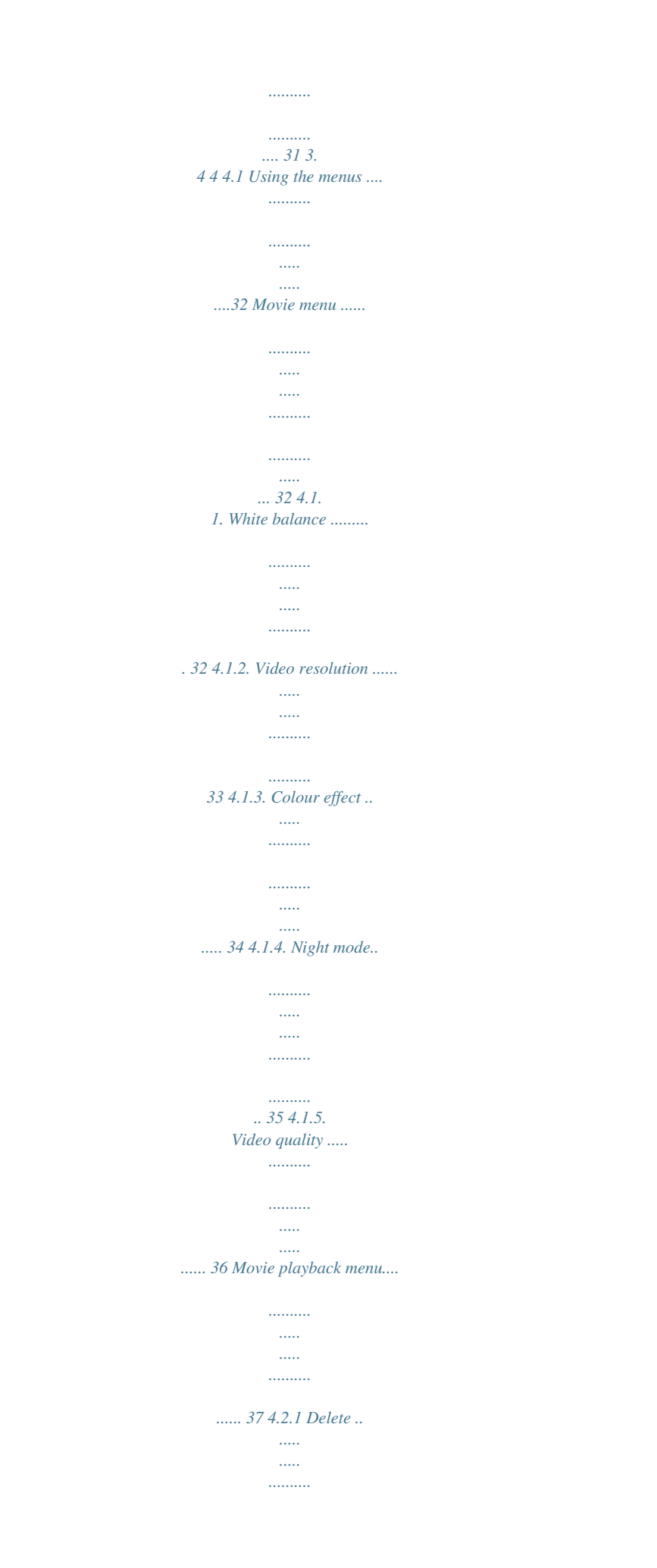

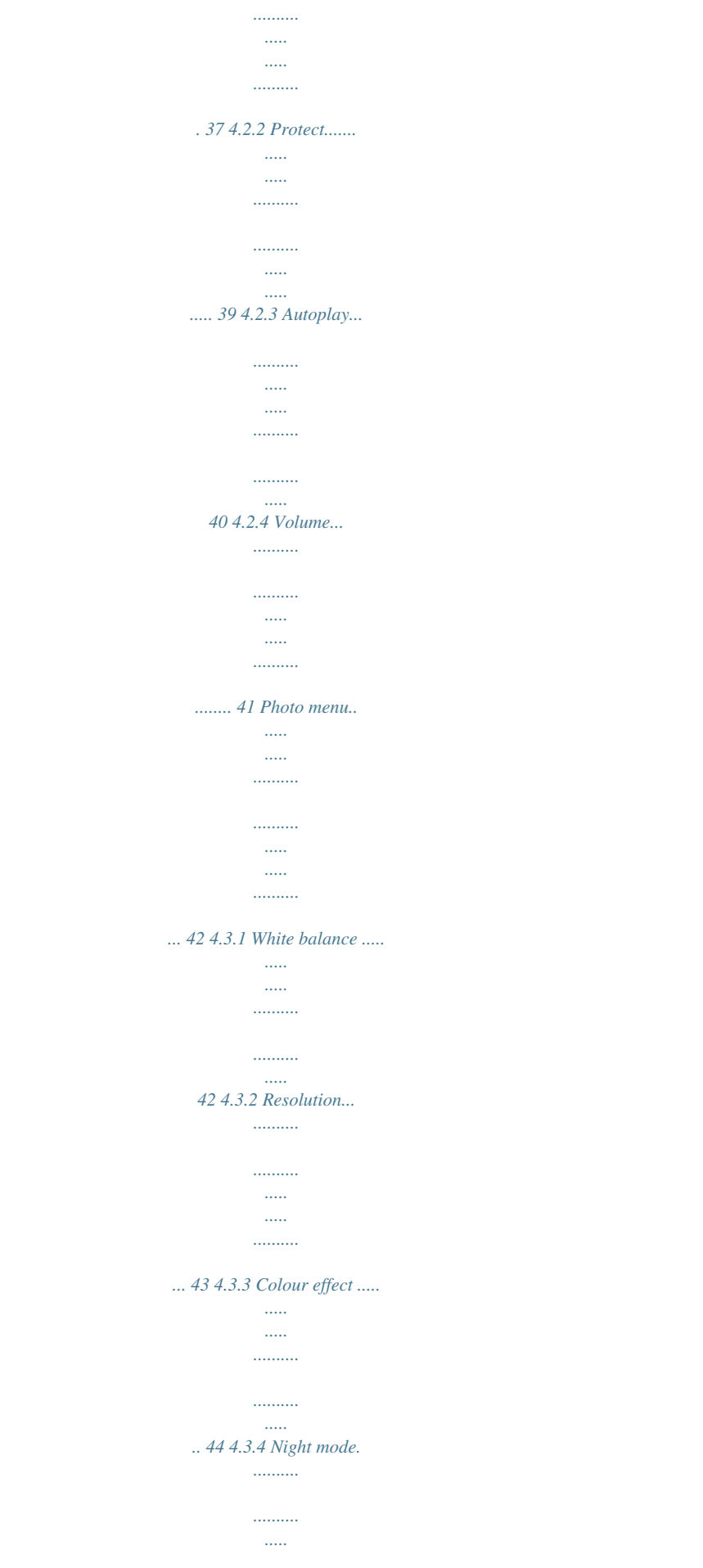

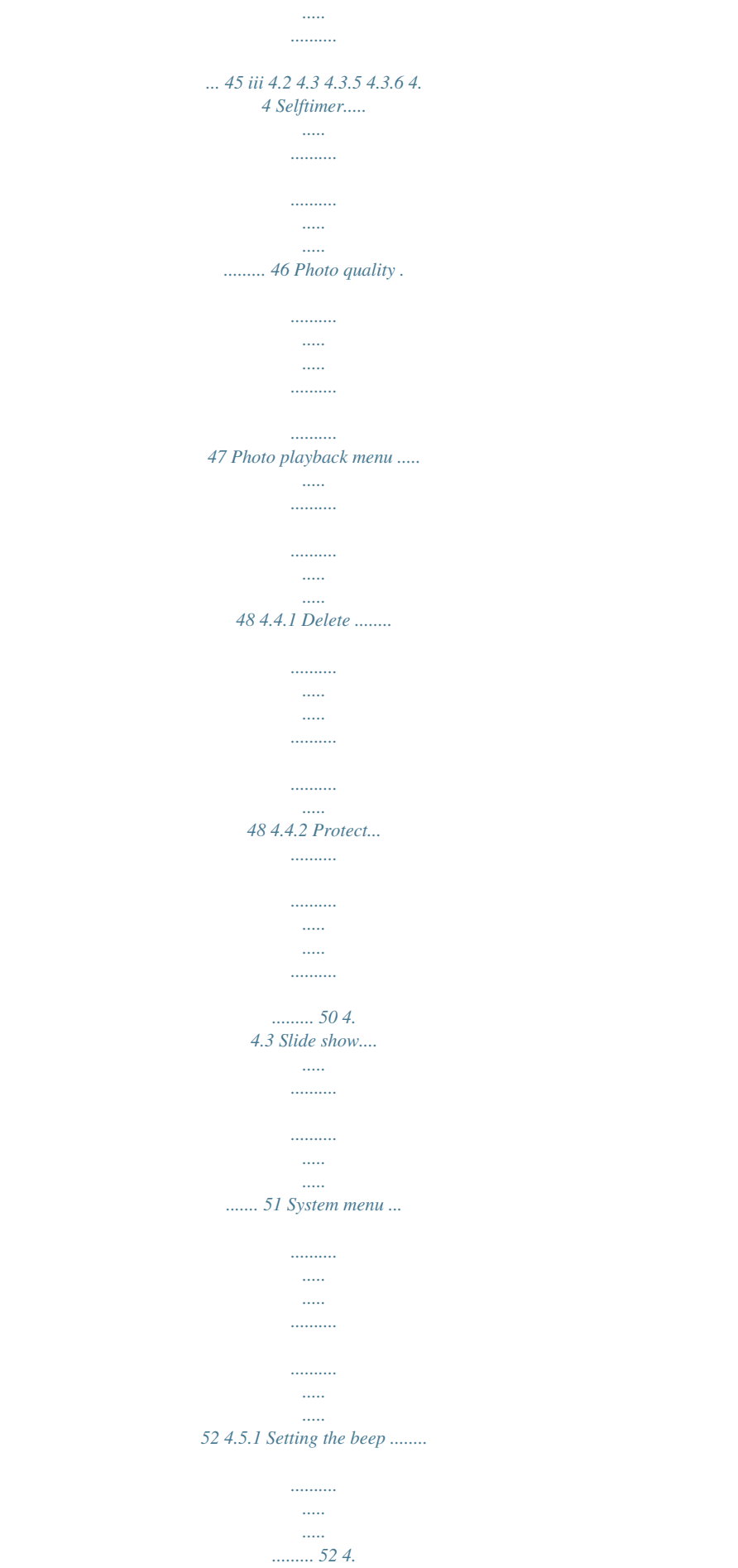

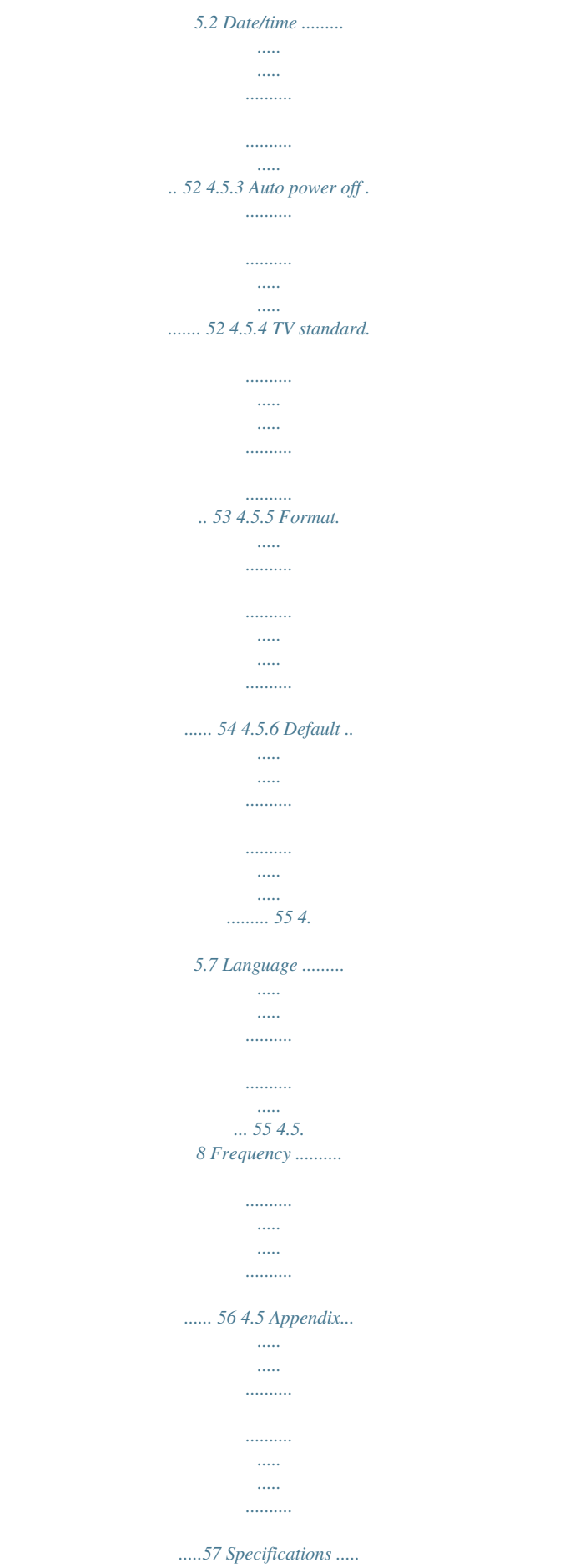

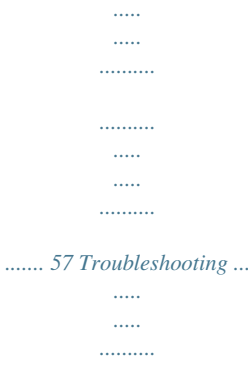

*..... 60 iv Preface Congratulations on your purchase of this advanced video camera. Ensure that you read this manual carefully and keep it in a safe place for future reference. About this manual Every effort has been made to ensure that the contents of this manual are correct and up to date. However, no guarantee is made regarding the accuracy of the contents. If the contents of this manual do not tally with the camera, please take the camera as a criterion, and our company reserves the right to change the contents or technical rules without notice in advance.*

*.......... ..... ..... ..........*

*Also, the manufacturer reserves the right to change the technical specification in advance without notice. If the accessories do not tally with the actual package, please take the actual package as a criterion. Copyright © Copyright 2009. All rights reserved. No part of this publication may be reproduced, transmitted, transcribed, stored in a retrieval system or translated into any language or computer language, in any form or by any means, electronic, mechanical, magnetic, optical, manual or otherwise, without the prior written permission of the manufacturer.*

*v Precautions General precautions Do not use or store the product in dusty, dirty, or sandy areas, as its components may be damaged. Do not store the product in a hot environment. High temperatures can shorten the life of electronic devices, damage batteries and warp or melt certain plastics. Do not store the product in cold areas. When the product warms up to its normal temperature, moisture can form inside, which may damage the electronic circuits.*

*Do not attempt to open the casing or attempt your own repairs. High-voltage internal components create the risk of electric shock when exposed. Do not drop or knock the product. Rough handling may damage the internal components. Do not use harsh chemicals, cleaning solvents or strong detergents to clean the product. Wipe the product with a slightly damp soft cloth. Do not fire the white LED light while it is too close to the subject's eyes. Intense light from the flash can cause eye damage if it is fired too close to the eyes. When using the white LED light, the camera should be at least one meter from the eyes of the subject. Do not open battery cover while an image is being recorded.*

*Doing so will not only make storage of the current image impossible, it can also corrupt other image data already stored in file. If the product or any of its accessories are not working properly, take them to your nearest qualified service center. The personnel there will assist you and if necessary, arrange for the product to be repaired. vi Test for proper operation before using the camera. Notes on the LCD Screen Be very careful to ensure the fluid contained in the LCD screen does not escape if the screen becomes cracked or damaged. If this occurs, follow these steps: If the fluids make contact with skin, wipe it with a clean cloth then rinse with a large amount of water. If the fluid makes contact with eyes, wash eyes with clean water for at least 15 minutes and go to the hospital as soon as possible. If the fluid is swallowed, first rinse mouth with water, then drink a large amount of water and induce vomiting. Go to the hospital as soon as possible. Operation conditions This camera is designed for use in temperatures ranging from 0°C to 40°C (32°F to 104°F).*

*Do not use or keep the camera in the following areas: - In areas subject to direct sunlight - In areas subject to high humidity or dust - Near air conditioners, heaters, or other areas subject to temperature extremes - Inside of a closed vehicle, especially one parked in the sun. - In areas subject to strong vibration Power supply Use only the type of battery that came with your camera. Using any other type of battery may damage the equipment and invalidate the warranty. vii Ensure the battery is inserted correctly. Inserting the battery incorrectly can cause damage to the product and possibly start a fire.*

*Remove the battery to avoid the fluid leakage if the camera is not going to be used for a long time. If the battery is crushed or damaged, remove it immediately to avoid the battery fluid leakage and abnormal expansion. Before You Start Take some test shots before performing a formal recording. Before taking pictures with this DV camera in any important occasion (such as a wedding ceremony or an overseas trip), do test the DV camera beforehand to ensure that it functions properly. Any additional loss caused by the malfunction of this product (such as costs of photography or any loss of benefit generated by the photography) is not the responsibility of the manufacturer and no compensation will be given for it.*

*Copyright information Take care to observe "No Photography" notices in certain locations. In these cases, you cannot record any live performance, improvisation or exhibits, even for personal purposes.*

## [You're reading an excerpt. Click here to read official HITACHI](http://yourpdfguides.com/dref/3809794) [DZHV584E user guide](http://yourpdfguides.com/dref/3809794)

<http://yourpdfguides.com/dref/3809794>

 *Any transfer of pictures or memory card data must be conducted under the constraints of copyright law. viii 1 Introducing the camera Read this section to learn about the features and functions of the video camera. This chapter also covers system requirements, package contents, and descriptions of the hardware components. 1.1 System requirements The video camera requires a PC with the following specifications: Windows® 7 / Vista / XP operating system Intel® / AMD Dual-Core CPU or higher At least 1 GB of RAM or higher At least DirectX 9 video card, DirectX 10 is recommended Standard USB 1.1 port or higher At least 2GB or greater available hard disk Note: A USB 1.1 port will enable you to transfer files to and from your host PC, but transfer speeds will be much faster with a USB 2.0 port.*

*1.2 Features The video camera offers a variety of features and functions including: Full HD Digital camcorder Digital camera (max. 12 Megapixels) HDMI audio-video output Max. 4X digital zoom Mass storage device 3" TFT LCD Touch Display (16:9) 1 1.3 Unpacking the video camera The following items should be present in the package. If any item is missing or appears damaged, contact your dealer immediately. V ideo cam era P ouc h U S B & A V cable S trap HDM I cable L i-io n b attery Battery charger C D-R OM (A pplication software ) Power cord (UK Style - U sed for UK A re a) Power cord (E urope an Style U se d fo r P an Europe Area ) Do not use the European power cord in the UK. 2 1.4 About the camera Refer to the following illustrations to familiarize yourself with the buttons and controls of this video camera. 1.*

*4.1 Front view Lens LED light Strap hole 1.4.2 Top view SD card slot Macro switch 3 1.4.*

*3 Bottom view Tripod mount 1.4.4 Rightd on, connecting it to PC goes to USB mode. It takes about 180 minutes to achieve full charge. A full charged battery can support: Photo shooting - 120 photos; Video recording - 60 minutes Photo playback -100 photos; Video playback - 60 minutes 12 2.*

*4 Turning on the video camera Press and hold the power button or flip open/close the LCD touch screen to turn the video camera on/off. 2.5 Changing modes The video camera can operate in three modes, Movie, Photo, and SET. Press the Mode button to toggle different modes. 2.6 Before you start Before you start using the video camera, some basic settings such as date and time, languages and beep function need to be configured. 2.6.1 1. Setting the date and time Turn on the video camera, and press the Mode button to go to SET mode.*

*Press the Up/ Down buttons or tap the screen to highlight Date / Time. Press the ENTER button or tap the screen to enter the Date/Time menu. Tap the screen or press the REC. / STOP button to select a field. 2. 3. Adjust each value by pressing the Up/ Down buttons or tap / . Press the ENTER button or tap Ok to save your changes and leave the Date/Time menu. 13 2.6.*

*2 1. Setting the language Turn on the video camera, and press the Mode button to go to SET mode. Press the Up/ Down buttons or tap the screen to highlight or tap the screen to highlight Language. Press the ENTER button or tap the screen to enter the Language menu. 2.*

*Press the Up/ Down buttons or tap the screen to select the following language options: English, German, French, Italian, Spanish, Portuguese, Dutch, Simplified Chinese, Traditional Chinese, Korean, Turkish, Japanese, Russian, and Arabic. Tap / to go to the previous/next page. After the language is selected, press the ENTER button or tap Ok confirm. 14 2.6.*

*3 1. Setting the beep Turn on the video camera, and press the Mode button to go to SET mode. Press the ENTER button or tap the screen to enter the Beep menu. 2. Press the Up/Down buttons or tap the screen to select Off or On options. Press the ENTER button or tap Ok to confirm. 15 2.7 Shoot/Playback video 2.7.1 1.*

*Shooting a video clip Turn on the video camera and it starts in Movie mode. Movie mode 2. 3. 4. 5. Use the LCD screen to frame the video. Press the REC. / STOP button to start recording. Press the REC. / STOP button again to stop recording.*

*The video clip is automatically saved with a unique file name. Notes: 1. The maximum length of each video recording file is 3.66 GB. When the maximum length is reached, the recording will automatically be saved as separate files.*

*16 3. The LCD preview and the ratio of a still-image capture can vary depending on the different video resolution settings. See the following table: Video resolution 1080P 720P WVGA Preview 16:9 ratio Taking pictures (3M, 5M, 12M) 4:3 ratio 4:3 ratio QVGA 17 2.7.2 1.*

*Playing the video clip In Movie mode, press the Playback button and the most recent file displays on the LCD screen. Movie playback mode indicator 2. / to Press the Up/Down buttons or tap browse the video clips. Press the ENTER button or tap the screen to play back the video clip. To pause while playing back the video clip, press the REC. / STOP button. When viewing the video clip, press MENU button to display the Volume option, and then use the Up/Down buttons or tap / to adjust the volume. 3. 4. 5.*

*6. 7. Press Up/Down buttons to fast rewind /forward. Press the ENTER button to stop playing. Press the Playback button again to return to Movie mode. 18 2.8 Taking/viewing pictures 2.8.1 1. Taking a still picture Turn on the camera and move the mode dial to Photo mode.*

*Photo mode 2. 3. 4. Use the LCD screen to frame the picture. Press the REC.*

*/ STOP button to capture the image. The picture is automatically saved with a unique file name. 19 2.8.2 1.*

*Viewing images In Photo mode, press the Playback button and the most recent image displays on the LCD screen. Playback mode 2. 3. 4. Press the Up/Down buttons or tap browse the images. / to In thumbnail mode, press the ENTER button or tap Ok to view the image in full screen mode. Press the Playback button again to return to Photo mode. 20 2.9 Connecting to a computer Read this section to learn how to transfer files to a PC, show the video clips or photos on PC. Connect the video camera to a computer with the USB cable provided.*

*2.10 Connecting to a standard TV Connect the video camera to a standard TV as shown with the AV cable provided. 21 2.11 Connecting to an HDTV Read this section to learn how to show the video clips or photos on an HDTV. Connecting to an HDTV offers the high resolution for displaying the video clips or photos. Connect the video camera to an HDTV as shown with an HDMI cable. Notes: 1. Photo capturing and movie recording are not supported when connected to an HDTV and TV. 2. When connected to HDTV and TV, go to Playback mode and press the REC.*

*key to view video clips or photos in thumbnails. 22 3 Using the camera Read this section to learn how to use the camera. 3.1 Movie mode Use this mode to capture video clips and store them in internal memory or on an SD card.*

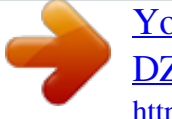

## [You're reading an excerpt. Click here to read official HITACHI](http://yourpdfguides.com/dref/3809794) [DZHV584E user guide](http://yourpdfguides.com/dref/3809794)

<http://yourpdfguides.com/dref/3809794>

*1.1 Movie mode Use the following picture to familiarize yourself with the Movie mode icons and symbols. 2 1 3 9 4 8 7 6 5 Movie mode: See the table below for a description of each icon and symbol. 1 2 3 Movie mode indicator Zoom indicator Macro indicator 23 White balance indicator Night mode indicator Effect indicator 4 5 Recorded time indicator Memory status indicator: : indicates an SD card is inserted and the available storage capacity of the SD card : indicates no inserted SD card and the available internal memory 6 7 8 9 EV compensation indicator Remaining memory capacity Resolution indicator Battery indicator 3.1.*

*2 Using the macro function This function can capture subjects close to the lens. In macro mode, subjects can be as close as 20-21 cm. While in Photo mode, move the Macro switch on the side of the video camera to activate macro function, and an icon displays on the LCD screen. Move the macro switch again to return to normal mode. 24 3.1.3 Using the zoom function The camera is equipped with 4x digital zoom. Press the Up button to get closer to a subject. Press the Down button to move away from a subject. Note: 1080p and QVGA do not support zoom function.*

*3.1.4 Using the LED light Use the LED light to illuminate subjects in dark environments. Press the LED button to choose from the following lighting options: Off and On modes. 3.1.5 Quick access controls You can also make adjustments to exposure and lighting settings by tapping the LCD touch screen. In Movie modes, tap compensation setting. on screen to adjust the EV 25 3.2 Photo mode Use Photo mode to capture still pictures and store them in the internal memory or on an SD card.*

*3.2.1 Photo mode icons Use the following picture to familiarize yourself with the Photo mode icons and symbols. 2 1 3 4 9 8 7 6 5 See the table below for a description of each icon and symbol. 1 2 3 4 Photo mode indicator Zoom indicator Remaining number of photos Macro indicator White balance indicator Night mode indicator Effect indicator 26 5 Memory status indicator: : indicates an SD card is inserted and the available storage capacity of the SD card : indicates no inserted SD card and the available internal memory 6 7 8 9 File size indicator Battery indicator Self timer indicator EV compensation indicator*

> *3. 2.2 3.2.3 3.2.*

*4 3.2.5 Using the macro function Using the zoom function Using the LED light Quick access controls See section 3.1.2 "Using the macro function". See section 3.1.3"Using the zoom function". See section 3.1.*

*4 "Using the LED light". See section 3.1.5 "Quick access controls". 27 3.3 Movie Playback mode Use Movie Playback mode to review all the movie files stored in the video camera. 3.3.1 Movie Playback mode icons Refer to the following picture to familiarize yourself with the Movie Playback mode icons and symbols. 2 1 8 4 3 4 7 6 5 See the table below for a description of each icon and symbol.*

*1 2 3 4 5 Movie playback mode indicator The length of every video clip Displays the number of current movie / total number of recorded video clips Playback icon. Tap to start playing the video clip. / Up/Down icons. Tap to go to the previous/next video clips. 28 6 7 8 Thumbnail icon.*

*Tap to view all video clips in thumbnails. MENU icon. Tap to enter movie playback menu. File protect indicator 29 3.4 Photo Playback mode Use Photo Playback mode to review all the image files stored in the video camera.*

*3.4.1 Photo Playback mode icons Refer to the following picture to familiarize yourself with the Photo Playback mode icons and symbols. 1 6 2 3 5 4 3 See the table below for a description of each icon and symbol. 1 2 3 6 7 8 Playback mode indicator Displays the number of current image / the total number of saved images / Tap to view the previous/next image Thumbnail icon. Tap to view all pictures in thumbnails. MENU icon. Tap to enter photo playback menu. File protect indicator 30 3.5 Thumbnail mode When in Photo Playback or Movie Playback modes, tap on screen to show images as thumbnails.*

*1. 2. Turn on the video camera and make sure it is in Photo Playback or Movie Playback mode. The most recent image /video clip displays on the screen. Press the zoom button left to view six thumbnail images /video clips on the LCD screen. 3. Press the Up/Down buttons or tap the screen to highlight / to view an image or a video clip. Tap the previous or next page. Press the ENTER button or tap Ok to view the image or playback the video clip in full screen. Tap again to return to thumbnail view.*

*4. 5. 3.6 USB mode You can use USB mode to connect to a host PC. When connected to a host PC, the video camera is shown as a removable drive in Windows Explorer.*

*31 4 Using the menus Read this section to learn how to configure the camera settings and use the advanced features. 4.1 Movie menu When in Movie mode, press the MENU button to show the Movie options menu. 4.1.*

*1. White balance Use this option to correct colour difference for different lighting conditions. When white balance is set to Auto, the video camera automatically compensates for different lighting conditions. 1. 2. Turn the video camera on and ensure it is in Movie mode. Press the MENU button to display the menu options. Tap the screen to highlight the White Balance option. Press the ENTER button or tap the screen to display the submenu. Use the Up/Down buttons or tap the screen to select Auto, Sunny, Cloudy, Fluorescent, or Tungsten.*

*Press the ENTER button or tap Ok to confirm. 3. 4. Press the MENU button again or tap menu. to exit the 32 4.1.2. @@The larger screen size requires more memory storage space. 1. 2.*

*Turn the video camera on and ensure it is in Movie mode. Press the MENU button to display menu options. Use the Up/Down buttons to highlight the Resolution option. Press the ENTER button or tap the screen to display the submenu. @@@@@@2.*

*@@@@The video plays back in silent slow motion video. 33 3. 1080p and QVGA mode do not support Digital Zoom function. 4.1.*

*3. @@1. 2. Turn the video camera on and ensure it is in Movie mode. Press the MENU button to display the menu options. Use the Up/Down buttons to*

*highlight the Effect option. Press the ENTER button or tap the screen to display the submenu. @@@@@@1. 2. Turn the video camera on and ensure it is in Movie mode.*

*Press the MENU button to display the menu options. Use the Up/Down buttons to highlight the Night Mode option. Press the ENTER button or tap the screen to display the submenu. Use the Up/Down or tap the screen to select Off or On option. @@Video quality Use this function to record video clips. @@2. 3. Turn the video camera on and ensure it is in Movie mode. Press the MENU button to display the menu options. Use the Up/Down buttons to highlight the Quality option.*

*Press the ENTER button or tap the screen to display the submenu. @@@@@@@@@@@@Files that have been protected will not be deleted.*

[You're reading an excerpt. Click here to read official HITACHI](http://yourpdfguides.com/dref/3809794)

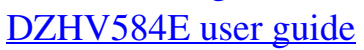

 *3.*

 *@@@@@@Then playback screen appears again. Use the Up/Down buttons or tap select the file you want to protect. confirm. A lock is protected. @@3. 4. Press the ENTER button or tap the Protect icon to icon is displayed to show that the file Note: To unlock a file, repeat the above steps. The lock icon disappears when the file is unlocked.*

*5. Press the MENU button again or tap menu. to exit the 39 4.2.3 Autoplay Use this function to continuously play all movie clips stored in the memory card. 1. Turn the video camera on and ensure it is in Movie mode. @@Use the Up/Down buttons or tap the screen to select the Autoplay option. The video camera starts continuous playing of movie clips. 2.*

*3. Press the REC. / STOP button to pause the movie clip. Press the REC. / STOP button again to resume the playback. Press the ENTER button or tap the screen to stop and return to Movie Playback mode. Note: You may also use on-screen icons to rewind / pause / fast-forward / stop while playing the video clip. 4. Press the MENU button again or tap menu. to exit the 40 4.*

*2.4 Volume Use this function to adjust the volume of the video clips in playback mode. 1. Turn the video camera on and ensure it is in Movie mode. @@Use the Up/Down buttons highlight the Volume option.*

*Press the ENTER button or tap the screen to display the submenu. Use the Up/Down buttons or tap / to increase/decrease the volume. Press the ENTER button or tap Ok to confirm. 2. 3.*

*4. Press the MENU button again or tap menu. to exit the 41 4.3 Photo menu In Photo mode, press the MENU button to show the Photo Options menu. 4.3.1 White balance Use this option to correct colour difference due to lighting conditions. 1. 2. Turn the video camera on and ensure it is in Photo mode.*

*Press the MENU button to display the menu options. Use the Up/Down buttons to highlight the White Balance option. Press the ENTER button or tap the screen to display the submenu. Use the Up/Down buttons or tap the screen to select Auto, Sunny, Cloudy, Fluorescent, or Tungsten. Press the ENTER button or tap Ok to confirm. 3. 4. Press the MENU button again or tap menu. to exit the 42 4.3.*

*2 Resolution Use this option to set the size of the captured image. Larger images contain more details and therefore use more memory space. 1. 2. 3. Turn the video camera on and ensure it is in Photo mode. Press the MENU button to display the menu options. Use the Up/Down buttons to highlight the Resolution option. Press the ENTER button or tap the screen to display the submenu. Use the Up/Down buttons or tap the screen to select 3M, 5M or 12M. Press the ENTER button or tap Ok to confirm. 4. 5. Press the MENU button again or tap menu. to exit the 43 4.3.3 Colour effect The camera can capture standard colour images, black and white images, or sepia tone to give an old-fashioned look. 1. 2. 3.*

*Turn the video camera on and ensure it is in Photo mode. Press the MENU button to display the menu options. Use the Up/Down buttons to highlight the Effect option. Press the ENTER button or tap the screen to display the submenu. Use the Up/Down buttons or tap the screen to select Colour, B & W, or Sepia. Press the ENTER button or tap Ok to confirm. 4. 5. Press the MENU button again or tap menu. to exit the 44 4.*

*3.4 Night mode Use this function to shoot a better photo clip quality in dark environments. 1. 2. 3.*

*Turn the video camera on and ensure it is in Photo mode. Press the MENU button to display the menu options. Use the Up/Down buttons to highlight the Night Mode option. Press the ENTER button or tap the screen to display the submenu. Use the Up/Down buttons or tap the screen to select Off or On option. Press the ENTER button or tap Ok to confirm. 4. 5. Press the MENU button again or tap menu. to exit the 45 4.3.5 1. 2. 3. Selftimer Turn the video camera on and ensure it is in Photo mode.*

*Press the MENU button to display the menu options. Use the Up/Down buttons to highlight the Selftimer option. Press the ENTER button or tap the screen to display the submenu. Use the Up/Down buttons or tap the screen to select Off, 5 seconds, or 10 seconds options. Press the ENTER button or tap Ok to confirm. Use the self timer function to take a photo of yourself. 4. 5. Press the MENU button again or tap menu. to exit the 46 4.*

*3.6 Photo quality Use this set the photo quality. Higher quality pictures requires more memory storage space and higher speed SD card 1. 2. 3. Turn the video camera on and ensure it is in Photo mode. Press the MENU button to display the menu options. Use the Up/Down buttons to highlight the Quality option. Press the ENTER button or tap the screen to display the submenu. @@Press the ENTER button or tap Ok to confirm.*

*4. 5. Press the MENU button again or tap menu. to exit the 47 4.4 Photo playback menu 4.4.1 1. Delete Turn the video camera on and ensure it is in Photo mode. Press the Playback button and then press the MENU button or tap the screen to display the Photo Playback menu. @@Use the Up/Down buttons or tap / to locate the file you want to delete.*

*Press the ENTER button or tap the Delete icon to delete the selected image. 48 If you select Delete All, use the Up/Down buttons or tap the Delete icon and press the ENTER button or tap Ok to delete all images. 3. Press the MENU button again or tap menu. to exit the Note: Once deleted, files cannot be recovered so make sure you have a backup before you delete. Files that have been protected will not be deleted. You have to unlock the files first before deleting them. 49 4.4.2 1.*

*Protect Turn the video camera on and ensure it is in Photo mode. Press the Playback button and then press the MENU button or tap the screen to display the Photo Playback menu. @@Then playback screen appears again. Use the Up/Down buttons or tap the file you want to protect. confirm. A lock is protected. / to select Use this function to protect files. 2. 3. 4.*

*Press the ENTER button or tap the Protect icon to icon is displayed to show that the file Note: To unlock a file, repeat the above steps. The lock icon disappears when the file is unlocked. 5. Press the MENU button again or tap menu. to exit the 50 4.4.3 Slide show The camera includes a slide show function, which displays each image in turn with a regular interval between pictures. 1. Turn the video camera on and ensure it is in Photo mode. Press the Playback button and then press the MENU button or tap the screen to display the Photo Playback menu.*

*Use the Up/Down buttons to select the Autoplay option and press the ENTER button or tap the screen to confirm. The images will be displayed automatically. 2. 3. 4. Press the ENTER button or tap the screen to stop the slideshow. Press the MENU button again or tap menu. to exit the 51 4.5 System menu The system menu is used to configure miscellaneous camera functions. 4.*

*5.1 4.5.2 4.5.*

*3 Setting the beep Date/time Auto power off See section 2.*

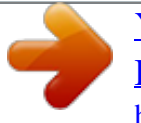

[You're reading an excerpt. Click here to read official HITACHI](http://yourpdfguides.com/dref/3809794) [DZHV584E user guide](http://yourpdfguides.com/dref/3809794) <http://yourpdfguides.com/dref/3809794>

## *6.3 "Setting the Beep". See section 2.6.*

*1 "Setting the date and time" Use this function to switch the camera off automatically after a period of inactivity for power saving. 1. 2. Turn on the video camera and press the Mode button to go to SET mode. Use the Up/Down buttons or tap the screen to highlight the Auto Power Off option. Press the ENTER button or tap the screen to display the submenu. Use the Up/Down buttons or tap the screen to select Off, 1 minute, or 5 minutes. Press the ENTER button or tap Ok to confirm. 3. 52 4.*

*5.4 1. 2. TV standard Turn on the video camera and press the Mode button to go to SET mode. Use the Up/Down buttons to highlight the TV standard option. Press the ENTER button or tap the screen to display the submenu. Use the Up/Down buttons or tap the screen to select NTSC or PAL, and press the ENTER button or tap Ok to confirm. Use the TV option to set the TV system for the area. 3. 53 4.*

*5.5 Format Use this function to format the current storage media. This format action will delete everything on the media. 1. 2. Turn on the video camera and press the Mode button to go to SET mode. Use the Up/Down buttons to highlight the Format option. Press the ENTER button or*

*tap the screen to display the submenu. Use the Up/Down buttons to select Cancel, or SD, and press the ENTER button or tap Ok to confirm. 3. 4. The current media (memory card or internal memory) is formatted. Note: When no SD card is inserted, internal memory option will be displayed in the Format submenu. 54 4.5.6 1. 2. Default Turn on the video camera and press the Mode button to go to SET mode. Use the Up/Down buttons to highlight the Default option. Press the ENTER button or tap the screen to display the submenu.*

*Use the Up/Down buttons or tap the screen to select Cancel or Ok, and press the ENTER button or tap Ok to confirm. Use this option to reset all settings to the default settings. 3. 4.5.7 Language See section 2.6.2 "Setting the language". 55 4.5.*

*8 Frequency Use the Frequency option to set the frequency system for your area. To set the frequency: 1. 2. Turn on the video camera and switch to SET mode. Use the Up/Down buttons or tap the screen to highlight the Frequency option.*

*Press the ENTER button or tap the screen to display the submenu. Use the Up/Down buttons or tap the screen to select NTSC or PAL. Press the ENTER button or tap Ok to confirm. 3. 56 Appendix Specifications General Imaging sensor Active pixels 1/3.*

*2" CMOS 5.0 Megapixel sensor 5.0 Megapixel Storage media Built-in 128 MB flash memory (approx. 75 MB available for image storage) SD Card, SDHC compatible (up to SDHC 16GB Class 6) Sensor sensitivity Auto Colour effects Colour/B&W/Sepia Lens Focus range Still image Fixed lens Wide: F/3.2, f=5.1mm Normal: 1.5m~infinity Macro: 20-21cm Formats: JPEG (EXIF 2.2), DCF Resolution: 3M, 5M, 12M (Firmware interpolation) 57 General Movie clips Format: H.264 (AVI) Resolution: QVGA (120 fps), WVGA (60 fps), HD 720p (30 fps), HD 1080p (30 fps) Movie: Digital Zoom 4X (except 1080p and QVGA) Camera: Digital Zoom 4X 3" TFT LCD Touch Display (960 x 240 pixels) (16:9) < 1.0 m range Zoom TFT Monitor LED Light White balance Auto/Sunny/Cloudy/Tungsten/ Fluorescent EV -2.*

*0 EV~+2.0 EV compensation Self-timer PC interface Off, 5, 10 seconds MSDC: USB 2.0 (high speed) TV out format NTSC/PAL / HDMI Shutter speed Still: 2 ~ 1/4000 second Video: 1/15 ~ 1/2000 second Auto power off Off, 1 min., 5 min. Power supply Li-ion Battery or DC-in via USB 58 General Dimension Weight 17 (W) x 107 (H) x 57 (D) mm Approx. 97± 5g (without batteries) 59 Troubleshooting Problem Cannot turn on the video camera. Possible Cause The batteries are not inserted correctly. The batteries have no power. Solution Insert the batteries correctly. (See 2.*

*2 Inserting the batteries.) Replace the batteries The camera suddenly turns off. The auto power off function was enabled. The camera is running out of battery power. Turn the power on again.*

*Replace the batteries. The captured image is not stored in memory. Before the image is saved the power has been cut off. When the battery indicator turns red, replace the batteries immediately. 60 Problem The camera turns off when capturing image using self-timer.*

*The image is out of focus. Possible Cause The camera is running out of battery power. Solution Replace the batteries. The subject is beyond focus range. Please take a picture within the available focus range and choose normal or macro mode. (See 3.2.2 Using the macro function). Unlock the memory card. Format the memory card.*

*(See 4.5.5 Format.) Before formatting the card, ensure you back up the files. 61 Memory card cannot be used. The memory card is protected. The memory card contains non-DCF images taken by other cameras. Problem All buttons are inactive. Possible Cause Short circuit occurred when connecting the camera with other devices. Solution Remove the batteries from the camera and insert again.*

*SDHC Logo is a trademark of SD-3C, LLC. 62 ArcSoft Total MediaTM HDCam 2.0 Quick Start Guide 63 Introduction ArcSoft Total MediaTM HDCam is a desktop software that combines media management and playback capabilities. Media management You can import the media files from the device to edit, upload, and produce photo books and album pages. Playback capability You can view pictures and play video clips using ArcSoft Total MediaTM HDCam. System Requirements Operating System : Windows XP SP2, Vista, and Windows 7 CPU: Intel / AMD Dual-Core or above Memory: At least 1GB Graphic Card: DirectX 9 or DirectX 10 (recommended) Interface: Standard USB 1.1 port or higher Hard Disk: At least 2GB of available disk space Installation To install Total MediaTM HDCam: 1. Connect your device to the desktop or notebook PC. 2. Insert the installation CD into the DVD-ROM/CD-ROM drive.*

*3. The CD runs automatically. 4. Follow the instructions to complete the installation. 64 If the CD does not automatically run, follow the steps below to install the software: 1. Double click My Computer. 2. Use the mouse to point to the DVD-ROM/CD-ROM drive. 3. Right click the mouse then click Open.*

*4. Double click TotalMediaHDCam.exe. 5. A wizard appears to guide you through the installation procedure. 6. Follow the instructions to complete the installation. To Uninstall To uninstall Total MediaTM HDCam: 1. Click Start > Programs > ArcSoft Total Media HDCam > Uninstall. 2.*

*A wizard appears to guide you through the uninstall procedure. 3. Follow the instructions to complete the uninstall. Language To change the interface language after installation: > Preferences on the main screen. 1.*

*Click 2. Select a language then click OK. Registration and Upgrade To register or upgrade: on the main screen to connect to Information 1. Click Center. 2. Select Upgrade, Patches, or Registration. 65 Media Browser # 1 2 3 Area View Mode Area Preview Area Function Bar Function Provides three modes to view media files.*

> [You're reading an excerpt. Click here to read official HITACHI](http://yourpdfguides.com/dref/3809794) [DZHV584E user guide](http://yourpdfguides.com/dref/3809794) <http://yourpdfguides.com/dref/3809794>

 *Selects and displays file thumbnails and detailed information. Lists main function buttons. 66 View media files Follow the instructions below to view the media files in your device: 1. Connect the device to the computer. 2. The device code appears on the top of View Mode Area. 3. Click the device code to display all media files in the device.*

*Media files in the Device code device To play a video clip, double click the clip or click . To pause / stop / continue a video clip, click / / . To play the previous or next clip, click / . . To delete a file, select the file then click To trim a video clip, click. To rate a file, click on the file. To view a file's properties, click on the file. To preview a picture in a new window, double click the picture. To preview the previous or next picture, click the right/left button. 67 View modes Three view modes are available to view media files: Library View, Calendar View, and Browser View.*

*Note: To view media files in your device using Library or Calendar View, you need to import media files first. @@To switch to Library View 1. Click Libraries to expand Libraries window. 2. Select the desired folder.*

*3. Click to switch to Library View. @@To delete a folder, select the folder then click . @@To switch to Library View 1. Click Libraries to expand Libraries window.*

*2. Select the desired folder. 3. Click to switch to Calendar View. @@To switch between different modes: Click the picture under the desired year to enter Month mode. Click to change to the previous or next year if available. Click the picture under the desired month to enter Day mode. Click to change to the previous or next month if available. Click to return to the previous mode. Browser View The Browser View enables you to browse for media files in your computer using the tree view.*

*To switch to Browser View: 1. Click Computer to expand Computer window. 2. Select the desired folder in your computer to view media files. 3. To refresh the list of media files, click . 69 Preview Area In Preview Area, several options are available to select and display file thumbnails and detailed information. See the table below for a description of each option: Option Name Function Rating filter Displays the media files according to the selected rating. New filter Displays the media files which are new. Type filter Displays the media files according to the selected type.*

*Quick search Displays the media files according to the typed characters. Thumbnail slider Adjusts the thumbnail size by moving the slider. Thumbnail Displays file thumbnails. Details Displays file thumbnails with detailed information. 70 Function Bar The Function Bar lists main function buttons. Click the button to access the function. See the table below for a description of each button. Button Name Function Import Imports media files to the computer*

*from a camera, camcorder, or storage device. File Merge Produces movies with your video files. Create AVCHD Upload to YouTube Upload to Facebook Photo Book Album Page Burns AVCHD discs with your video files. Uploads files to your YouTube account. Uploads files to your Facebook account. Produces photo books with your pictures. Produces album pages with your pictures. Importing media files To import media files to your computer: Select the desired folder. Select the desired files. Click Import. The Import window*

*appears. Select Import New Scenes, Import Selected Scenes, or Import All Scenes. 5.*

*Select or type a folder name. 6. Click OK to import files. Merging video clips 1. 2. 3. 4. 71 To merge video clips: 1. 2. 3.*

*4. 5. Click File Merge. The work area appears. Click and drag the desired video clips into the work area.*

*Double click clips to preview and edit, if necessary. Click Next to merge the clips. Select the device and path to save the merged clip. Burning AVCHD discs To burn AVCHD discs: 1. Click Create AVCHD.*

*The work area appears. 2. Click and drag the desired video clips into the work area. 3. Double click clips to preview and edit, if necessary. 4. Click Next. 5. Select the drive to burn the AVCHD disc or select the path to save the files in your computer. 72 Editing video clips To edit a video clip: 1.*

*Double click a video clip in the work area. The Editing windows appears. 2. Click to select the beginning of the trimmed clip. 3. Click to select the end of the trimmed clip. 4. Click to save the trimmed clip. See the table below for a brief description of other tools in the Editing window: Button Name Function Play / Pause Click to play or pause the clip. Stop Previous Next Time box Click to stop the clip.*

*Click to go to the previous clip. Click to go to the next clip. Click on the number and use arrows to view a certain point of the video clip. Drag to change the volume. Click to enter full screen mode.*

*73 Volume level Full screen Uploading files to YouTube To upload files to YouTube: 1. Click Upload to YouTube. The work area appears. 2. Click and drag the desired file into the work area.*

*3. Click Next. The YouTube Login window appears. 4. Type your YouTube user name and password. 5. Click Login to sign in to YouTube. 6. Follow YouTube's instructions to upload the file. Uploading files to Facebook To upload files to Facebook: 1.*

*Click Upload to Facebook. The work area appears. 2. Click and drag the desired file into the work area. 3. Click Next. The Facebook Login window appears. 4. Type your Facebook Email and password. 5.*

*Click Login to sign in to Facebook. 6. Follow Facebook's instructions to upload the file. 74 Producing photo books To produce photo books: 1. Click Photo Book.*

*The work area appears. 2. Drag the desired pictures into the work area. 3. Click Next to launch the ArcSoft Print Creations application. 4. 5. Select photo book categories to view photo books. Select a photo book. 6. Click Next to enter Photo Book Design screen. 75 7. See the illustration below for descriptions of photo book design: Lock / unlock Restart Add pictures the design Save the design Change the photo New project or design book template Undo / Redo Remove all Browse Edit Page / Click on text Click the Page layout through or image to icon to see the pages Preview the located Auto fill the photo Print / page of the pictures book Print options to empty picture Share the photo book by pages Email, image, or SWF files 76 Producing album pages To produce photo books: 1. Click Album Page. The work area appears.*

*2. Drag the desired picture into the work area. 3. Click Next to launch the ArcSoft Print Creations application. 4. 5. Select album page categories to view album pages. Select an album page. 6. Click Next to enter Album Page Design screen.*

*77 7. See the illustration below for descriptions of album page design: Lock / unlock the design Save the design New project or design Undo / Redo Remove all Change the album page template Restart Add pictures Click the icon to see the located Auto fill page of the pictures to picture. empty pages Preview the album page Share the album page by Email or the image file Print / Print options 78 .*

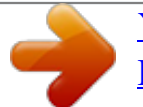

[You're reading an excerpt. Click here to read official HITACHI](http://yourpdfguides.com/dref/3809794)

[DZHV584E user guide](http://yourpdfguides.com/dref/3809794)